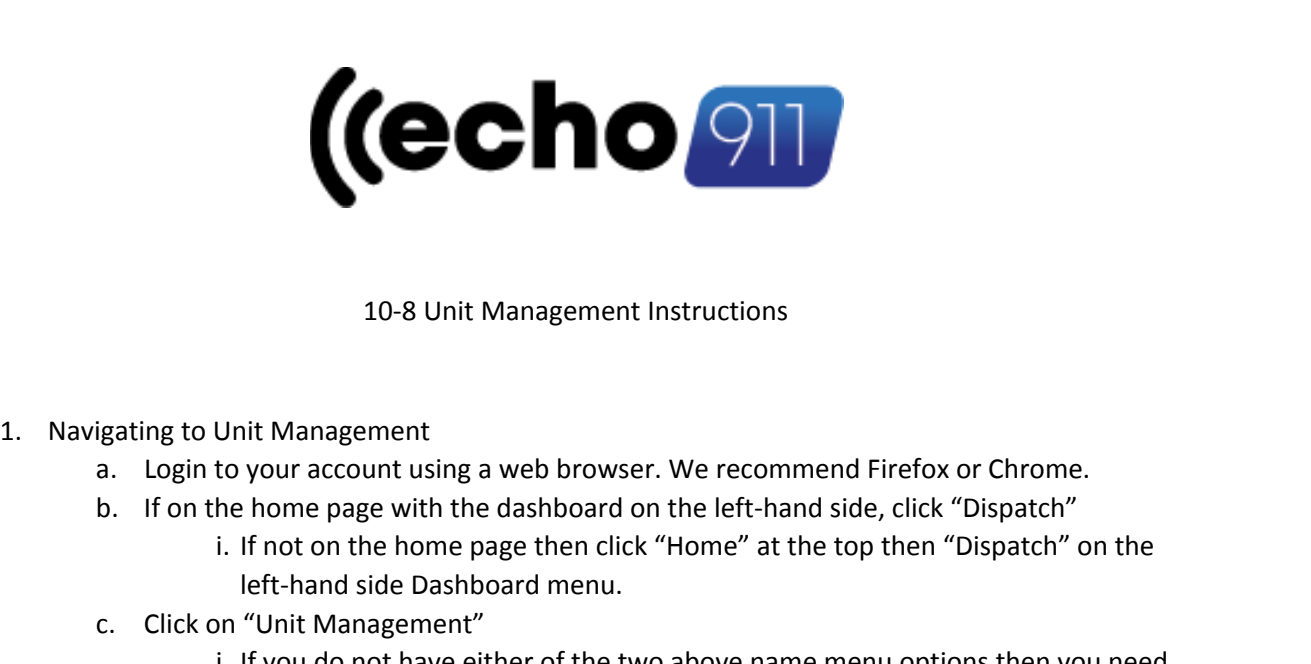

## 10-8 Unit Management Instructions

- - a. Login to your account using a web browser. We recommend Firefox or Chrome.
	- - i. If not on the home page then click "Home" at the top then "Dispatch" on the left-hand side Dashboard menu.
	-
- 10-8 Unit Management Instru<br>
igating to Unit Management<br>
a. Login to your account using a web browser. We<br>
b. If on the home page with the dashboard on the l<br>
i. If not on the home page then click "Hom<br>
left-hand side Dash i. If you do not have either of the two above name menu options then you need to request access or have your superior request the same by opening a ticket in the customer portal. 1. Navigating to Unit Manageme<br>
a. Login to your account<br>
b. If on the home page<br>
i. If not on the<br>
left-hand side<br>
c. Click on "Unit Manag<br>
i. If you do not<br>
to request ac<br>
the customer<br>
2. Adding a Unit<br>
a. Click "+New U igating to Unit Management<br>
a. Login to your account using a web browser. We recommen<br>
b. If on the home page with the dashboard on the left-hand s<br>
i. If not on the home page then click "Home" at the t<br>
left-hand side Das gating to Unit Management<br>
a. Login to your account using a web brow<br>
b. If on the home page with the dashboard<br>
i. If not on the home page then cl<br>
left-hand side Dashboard menu<br>
c. Click on "Unit Management"<br>
i. If you d to your account using a web browser. We<br>he home page with the dashboard on the<br>i. If not on the home page then click "Hom<br>left-hand side Dashboard menu.<br>nn "Unit Management"<br>i. If you do not have either of the two abo<br>to r me page with the dashboard on the left-hand side, click "Dispatc<br>
of on the home page then click "Home" at the top then "Dispatc<br>
hand side Dashboard menu.<br>
it Management"<br>
iu do not have either of the two above name menu of the nome page then click "Home" at the<br>
hand side Dashboard menu.<br>
it Management"<br>
wu do not have either of the two above nam<br>
equest access or have your superior request<br>
customer portal.<br>
Unit" in the top right-hand c ie Dashboard menu.<br>
Eement"<br>
thave either of the two above name menu options then you need<br>
ccess or have your superior request the same by opening a ticket in<br>
ir portal.<br>
the top right-hand corner.<br>
fields:<br>
ER<br>
your com a. Login to your account using a web browser. We recommend Firenox or Christon.<br>
I. If not on the home page then click "Home" at the top then "Dispate left-hand side Dashboard menu.<br>
C. Click on "Unit Management"<br>
i. If yo
- -
	- - -
			-
			-
		- ii.DEPARTMENT
			- 1. Your company name is your department.
	- a. If you choose the wrong department then you will not have access to the profile anymore. Five Unit" in the top right-hand corrance the following fields:<br>
	i. UNIT NUMBER<br>
	1. Use your company assigned<br>
	2. Use up to 4 numbers<br>
	a. No leading Zeros and<br>
	ii. DEPARTMENT<br>
	1. Your company name is your<br>
	a. If you choose a. Click "+New Unit" in the top right-hand corner.<br>
	b. Fill out the following fields:<br>
	i. UNIT NUMBER<br>
	1. Use your company assigned PF<br>
	2. Use up to 4 numbers<br>
	a. No leading Zeros are a<br>
	ii. DEPARTMENT<br>
	1. Your company nam I. UNIT NUMBER<br>
	1. Use your company assigne<br>
	2. Use up to 4 numbers<br>
	a. No leading Zeros a<br>
	ii. DEPARTMENT<br>
	1. Your company name is you<br>
	a. If you choose the v<br>
	access to the profi<br>
	iii. TYPE<br>
	1. Hill out the following fie 1. Use your company assigned PREFIX<br>
	2. Use up to 4 numbers<br>
	a. No leading Zeros are allowed<br>
	ii. DEPARTMENT<br>
	1. Your company name is your departm<br>
	a. If you choose the wrong dep-<br>
	access to the profile anymore<br>
	iii. TYPE<br> 2. Use up to 4 numbers<br>
	a. No leading Zeros<br>
	ii. DEPARTMENT<br>
	1. Your company name is y<br>
	a. If you choose the<br>
	access to the process to the process to the process to the process<br>
	iii. TYPE<br>
	t fill out the following fields:<br>
		-
	- -
		- ii.Home/Default Post
		- -
	-
	- a. No leading 2<br>
	ii. DEPARTMENT<br>
	1. Your company name<br>
	a. If you choose<br>
	access to the<br>
	iii. TYPE<br>
	c. Do not fill out the following fields:<br>
	i. Alt ID<br>
	ii. Home/Default Post<br>
	iii. Posting Plan<br>
	iv. Notes<br>
	d. CLICK SUBMIT<br> e. Enter the Officer/Guard/Users name.
		- i. First Name then Last Name. Nothing else.
	- f. Add notes such as their email and anything else you feel is needed.

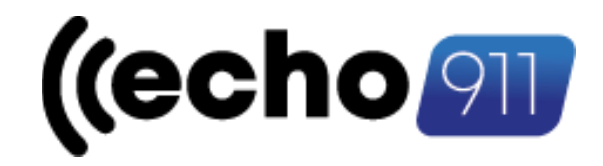

- 3. Adding Pagers
	- a. Navigate to the appropriate unit.
		- i. Locate the "Pagers" section below the Officer/Guard/User info.
	- b. Enter a Name/Nickname in the "Name" section i.e. John Smith cell
	- c. Choose a format
		- i. You may need to test both of these formats with each of your officers. Different phones, providers, and settings can affect how these notifications are received.
	- **d. ENTER THE PHONE NUMBER WITH THE COUNTRY CODE, NO +1 OR 1, AND WITHOUT A SPACE CLICK ON THE PROVIDER.**
	- e. Click "Add".

## **USERS WITH PAGER ONLY WILL RECIEVCE INITIAL BASIC INFO ONLY AND WILL NOT REVICE UPDATES LIKE PERSONNEL WITH CAD ACCESS.**

## **IMPORTANT READ BELOW**

## **MANAGEMENT PAGER FUNCTION**

All companies have a Unit in the Unit Management with their call sign prefix and "MGT".

This is for the sole purpose of notifying management, upper level, or even all employee at smaller agencies. Use the same "adding pagers" instructions for this unit as above by adding all personnel you want notified. b. Enter a Name/Nickname in the "Name" section i.e. John Smith cell<br>
c. Choose a format<br>
i. You may need to test both of these formats with each of your office<br>
i. You may need to test both of these formats with each of yo

If your agency does not have any units available/10-8/ in-service then this unit will be assigned to send out the mass notification then the call will be closed. We will also be sending this out for sentinel events such as officer involved incidents like accidents, shooting, stabbing, or other high-level actions.

We will no longer be calling multiple people to notify them of the call.